<mark>E' OBBLIGATORIO EFFETTUARE I TRE STEP.</mark> PRENOTAZIONE SEDUTA DI LAUREA<br>fende **prenotata per la convocazione** a seguito d<br>**pagamento della tassa di laurea e di upload file tesi.**<br>are i tre step. LA SEDUTA FINALE SI INTENDE PRENOTATA PER LA CONVOCAZIONE A SEGUITO DI PRESENTAZIONE DELLA DOMANDA DI LAUREA, DI PAGAMENTO DELLA TASSA DI LAUREA E DI UPLOAD FILE TESI.

#### ACCEDERE NELLA HOME

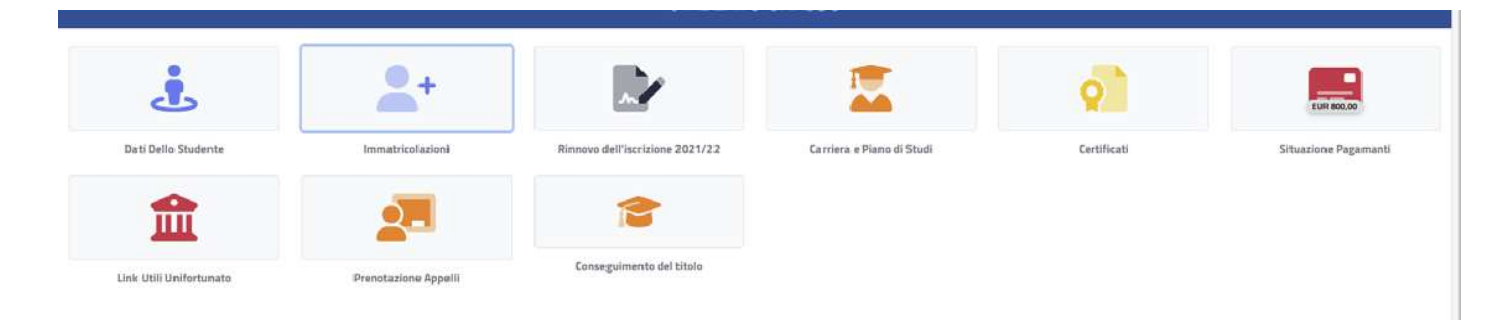

#### CLICCARE SU **CONSEGUIMENTO DEL TITOLO**

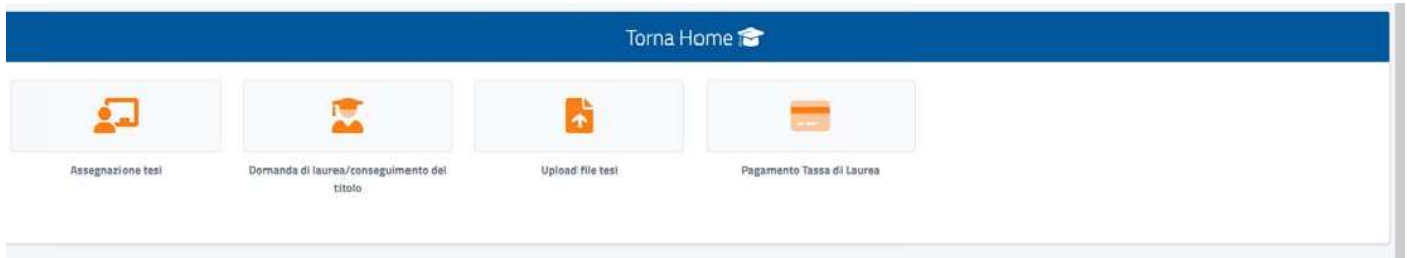

## Compilazione del questionario LAUREANDI

Quando si clicca **DOMANDA DI LAUREA**, è necessario compilare il questionario LAUREANDI A seguito di invio delle risposte, compare l'istanza on line

#### Domanda di laurea - Istanza di conseguimento del titolo

La **DOMANDA DI LAUREA** è precompilata con gli *Estremi della domanda (* anno accademico di riferimento, data di presentazione della domanda di laurea e il Corso di studio di studi) e gli *Esami sostenuti nella carrie a* 

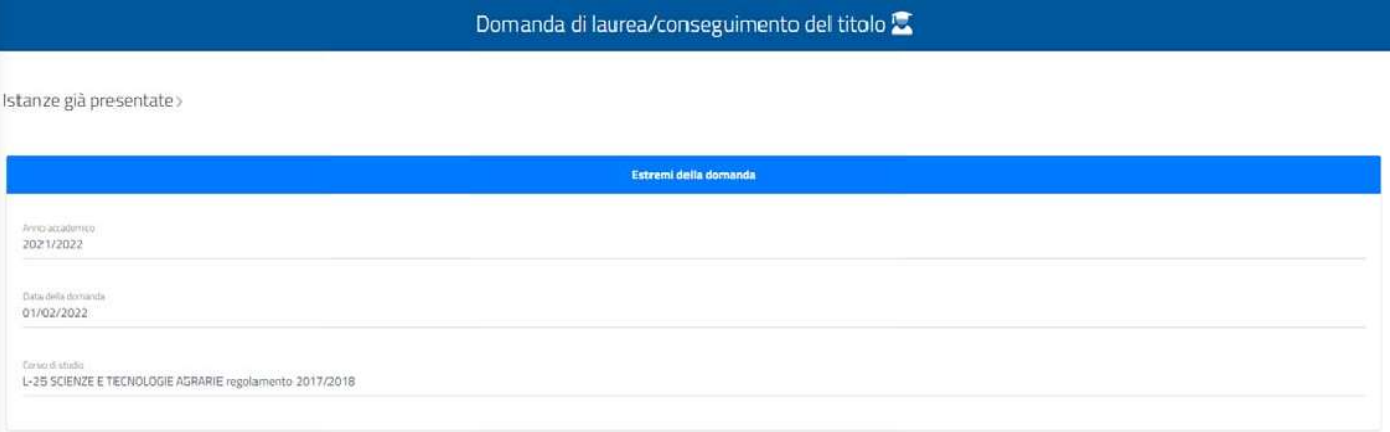

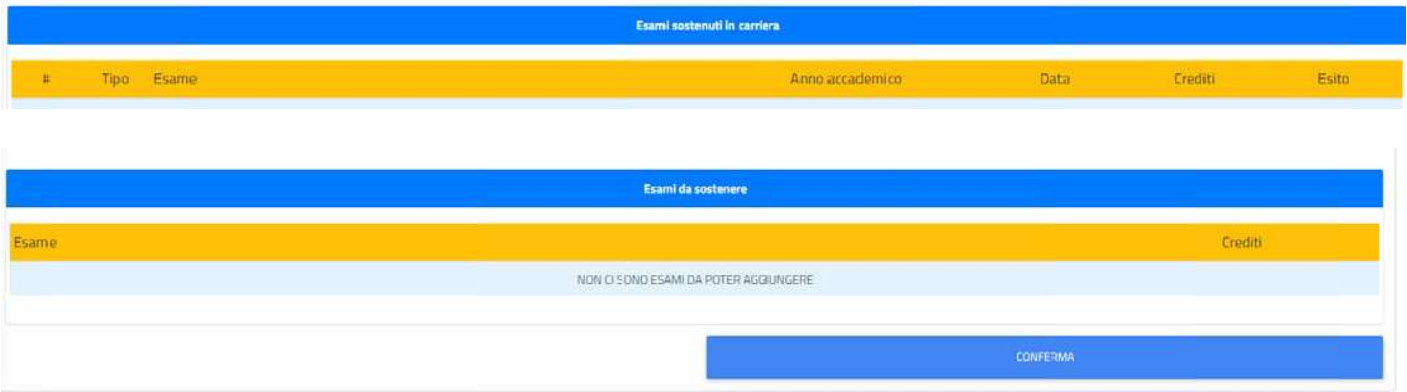

Dopo aver verificato le informazioni relative alla domanda di laurea, sarà possibile procedere cliccando sul tasto CONFERMA, posto in fondo a destra.

Verrà richiesto di flaggare delle dichiarazioni OBBLIGATORIE (vedi dichiarazione di originalità della tesi e relative a prestiti bibliotecari) e FACOLTATIVE (placement, trattamento dati, associazione alumni)

Infine, verrà mostrato un riepilogo da poter controllare di quanto dichiarato. Per completare la procedura basterà cliccare di nuovo sul tasto CONFERMA.

Alla fine della procedura sarà possibile visualizzare la Ricevuta di invio dell'istanza. Da qui si potrà scaricare la ricevuta tramite l'apposito tasto o pagare la relativa tassa.

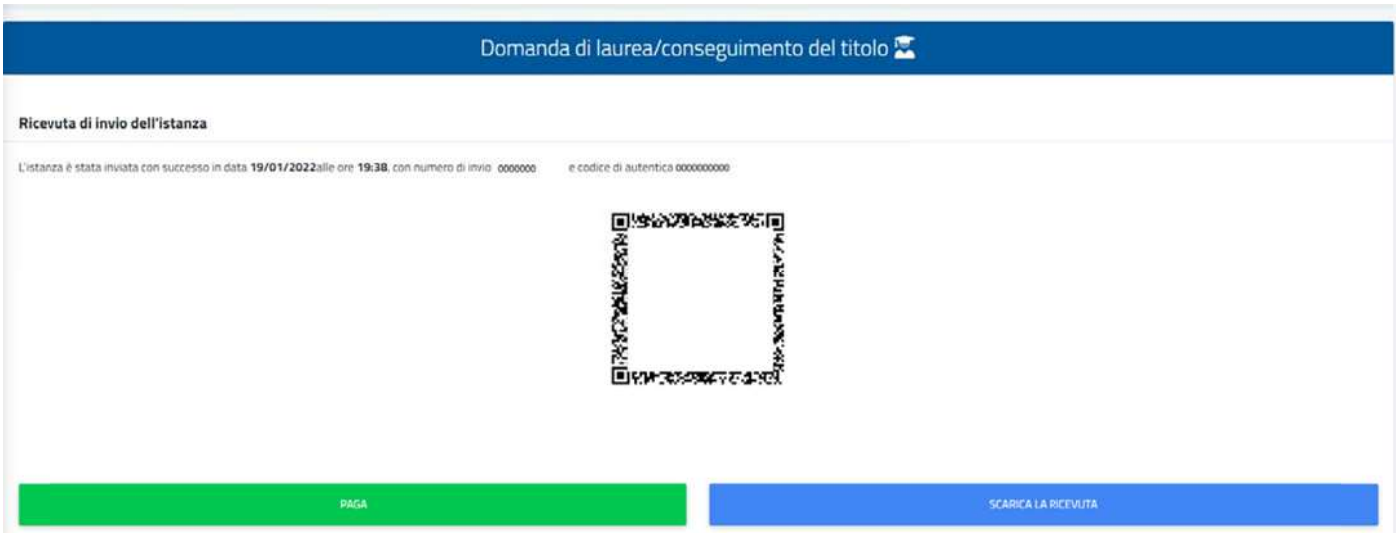

### Pagamento istanza conseguimento titolo

Dopo aver concluso la procedura di invio della domanda di laurea, se la tassa di laurea risulta già pagata, la domanda è in stato CONFERMATA

In alternativa sarà possibile pagare la relativa tassa tramite l'apposita sezione PAGAMENTO TASSA DI LAUREA.

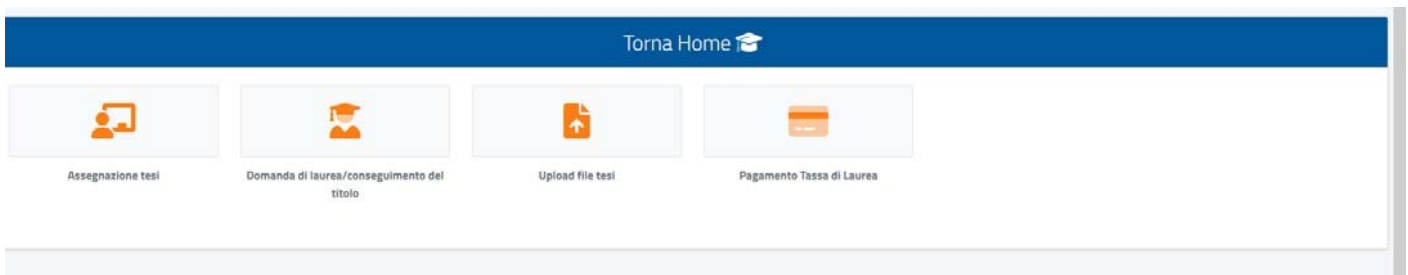

A seguito del pagamento, la **DOMANDA DI LAUREA** verrà CONFERMATA

# Upload file tesi

L'elaborato finale, corretto già dal docente relatore, si deposita ON LINE mediante **UPLOAD FILE TESI**, ossia il caricamento del relativo file PDF (MAX 9 file) .

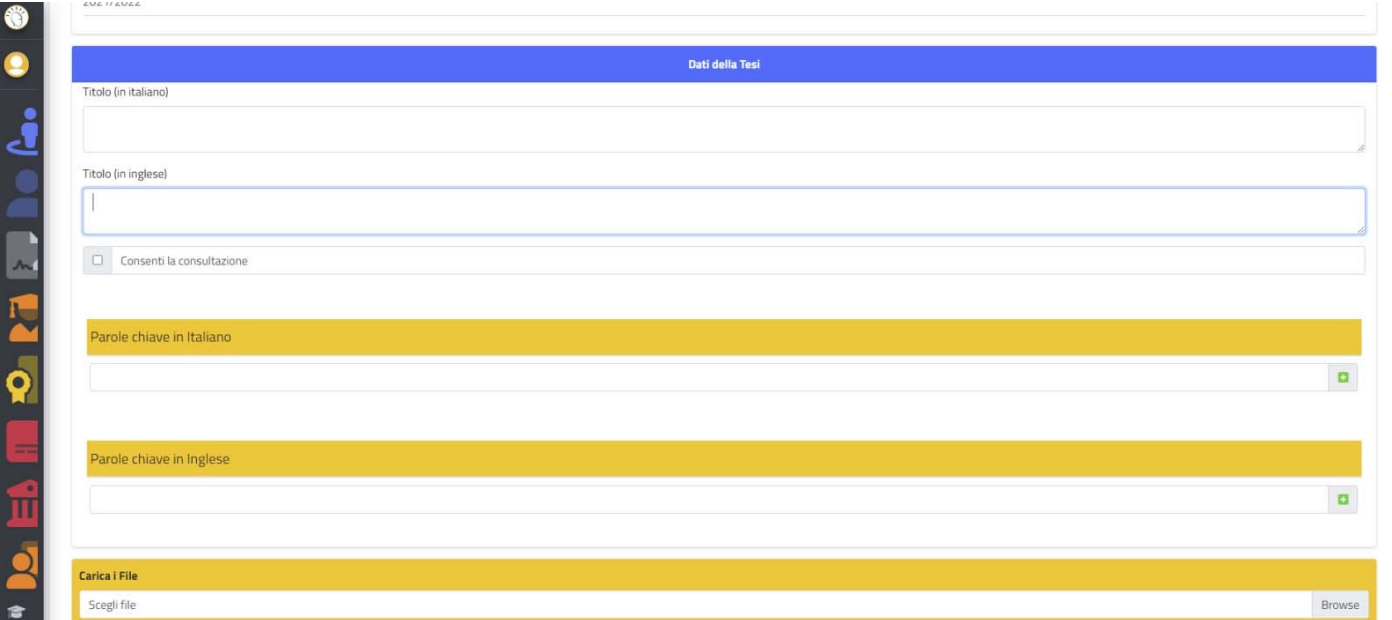

E' possibile inoltre autorizzare la CONSULTAZIONE DELLA TESI, tramite l'apposito flag N.B. In caso positivo, è necessario inserire l'abstract della tesi, sia in Italiano che in Inglese.

Infine, verrà mostrato un riepilogo, da poter controllare, di quanto inserito. Per completare la procedura basterà cliccare di nuovo sul tasto CONFERMA.

Alla fine della procedura sarà possibile visualizzare la Ricevuta di invio della tesi. Da qui si potrà scaricare la ricevuta tramite l'apposito tasto.

L'invio della tesi verrà notificato direttamente al DOCENTE RELATORE, che provvederà a firmarla digitalmente oppure tramite la segreteria.

E' OBBLIGATORIO EFFETTUARE I TRE STEP, (prima il caricamento tesi,poi la domanda di laurea OPPURE prima la domanda di laurea e poi il caricamento tesi)